## O5ばの大気環境

### ちば大気環境メール登録の流れ

ステップ1 配信登録/停止画面にアクセス

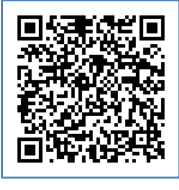

バーコードリーダ付携帯電話等をお持ちの方は、左のバーコードをご利用いただけます。

バーコードリーダが利用できない場合や、パソコンでの登録については、以下の URL にアクセスし てください。

携帯電話用 URL:<https://www.air.taiki.pref.chiba.lg.jp/k/mailregstop> パソコン用 URL: <https://www.air.taiki.pref.chiba.lg.jp/smog/mailregstop>

パソコン用 URL リンクをクリック

バーコード読込、又は、

携帯電話用 URL リンクをクリック

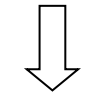

【ちば大気環境メール 配信登録/停止画面】

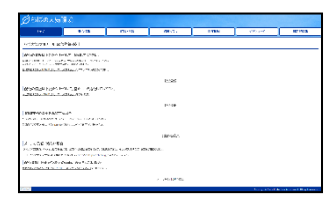

画面イメージ (パソコン用)

REMORALE<br>LE MONTENO DE MONTENE AMBASSION D<br>UN DE QUESTION QUE PE s anns an am Bhrìobhadh anns an 1997.<br>1988<br>1988 - Harrison Chell, Belleslaw, 1992.<br>1988 - Ann An British, ann an 1992.<br>1988 - An An British, an 1993. an 1993. er den rekorden (d. 1988)<br>1930 - Johann Barnett, skrivatsk politiker (d. 1988)<br>1940 - Johann Barnett, skriver amerikansk politiker (d. 1980) **Kunsternamenheim**<br>Artist Hill Anderstein

【ちば大気環境メール 配信登録/停止画面】が 表示されます。

画面イメージ (携帯電話用)

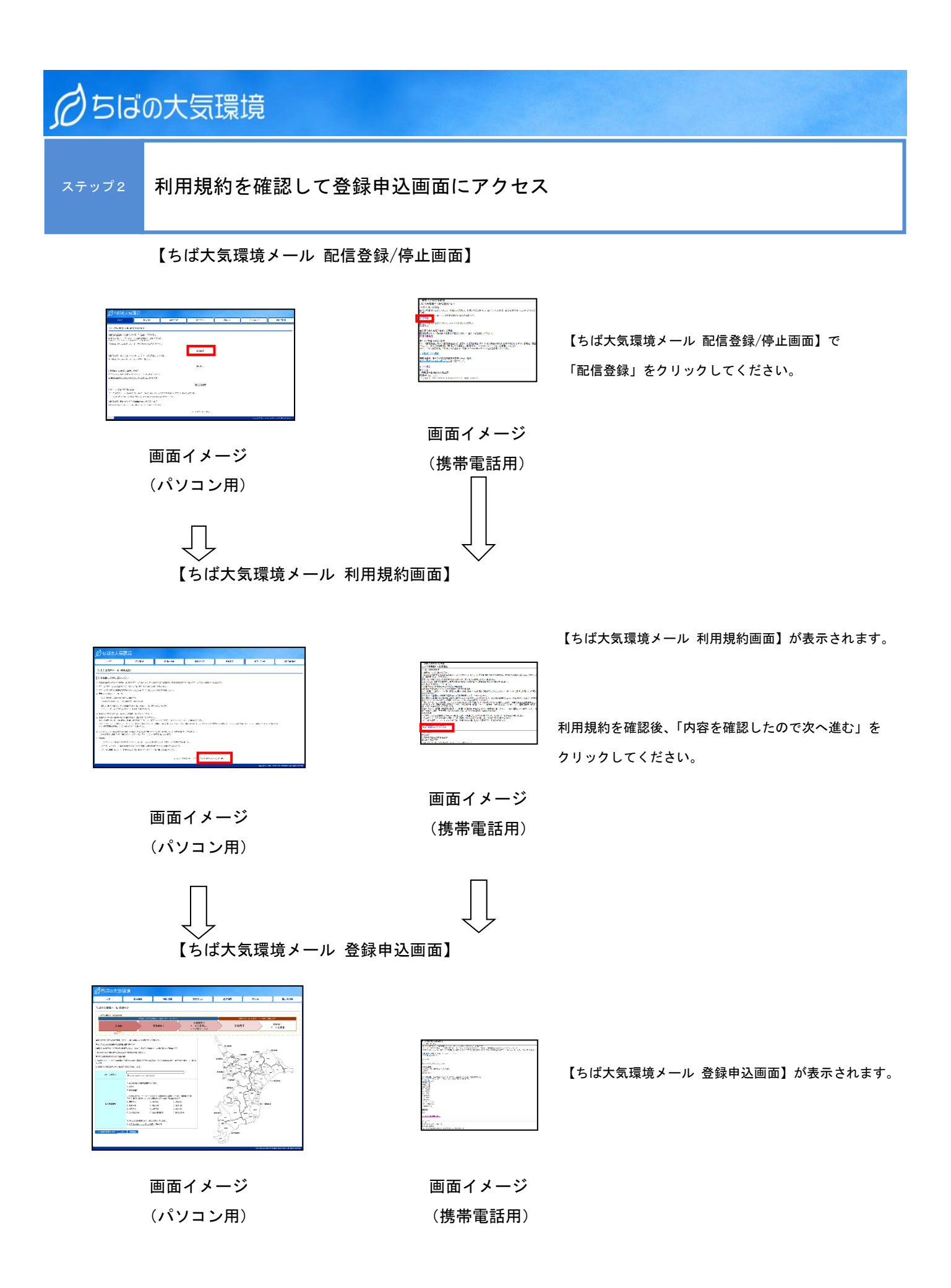

## ○ちばの大気環境

#### ステップ3 登録申込画面でメールアドレス、受信希望地域を入力 【ちば大気環境メール 登録申込画面】 【ちば大気環境メール 登録申込画面】で「メールアドレス」 を入力、「受信希望地域」を選択してください。 ※PM2.5 高濃度情報は、どの地域を選択していただいても配 信されます。 o prano al p<br>- strano del<br>- strano<br>- strano<br>- Tambolo **Company**  $\begin{bmatrix} 1 & 0 & 0 \\ 0 & 1 & 0 \\ 0 & 0 & 0 \\ 0 & 0 & 0 \\ 0 & 0 & 0 \\ 0 & 0 & 0 \\ 0 & 0 & 0 \\ 0 & 0 & 0 \\ 0 & 0 & 0 \\ 0 & 0 & 0 \\ 0 & 0 & 0 \\ 0 & 0 & 0 & 0 \\ 0 & 0 & 0 & 0 \\ 0 & 0 & 0 & 0 \\ 0 & 0 & 0 & 0 & 0 \\ 0 & 0 & 0 & 0 & 0 \\ 0 & 0 & 0 & 0 & 0 \\ 0 & 0 & 0 & 0 & 0 & 0 \\ 0 & 0 & 0 & 0 & 0 &$ 「内容確認」をクリックしてください。 ※「内容確認」をクリックして次へ進むには、 利用規約に同意してチェックを付ける必要があります。 画面イメージ (パソコン用) 画面イメージ (携帯電話用) 【ちば大気環境メール 登録申込内容確認画面】 1任人文 産雄戸道<br>1799 日野33日表 【ちば大気環境メール 登録申込内容確認画面】が 経済産業連結<br>- 合成部につかる時間を最少情報<br>- 作業地域 (定業地域)<br>- PMS (定期)の存款 表示されます。 ■ ... service<br>MfrmX<br>EMAN - Executive EXP III<br>EMAN - EMAN Policized Co<br>Internal F - Olde Policized Co 画面イメージ 入力内容を確認し、「送信」をクリックしてください。 (携帯電話用) 画面イメージ (パソコン用) 【ちば大気環境メール 仮登録完了画面】  $\partial \mathbf{t}$  of Banditron constant  $\mathbf{r}$  . 【ちば大気環境メール 仮登録完了画面】が 表示されます。 画面イメージ 画面イメージ (携帯電話用)(パソコン用)

3

# ○5ばの大気環境 ステップ4 仮登録完了メールに記載された URL(登録用ホームページ)にアクセス

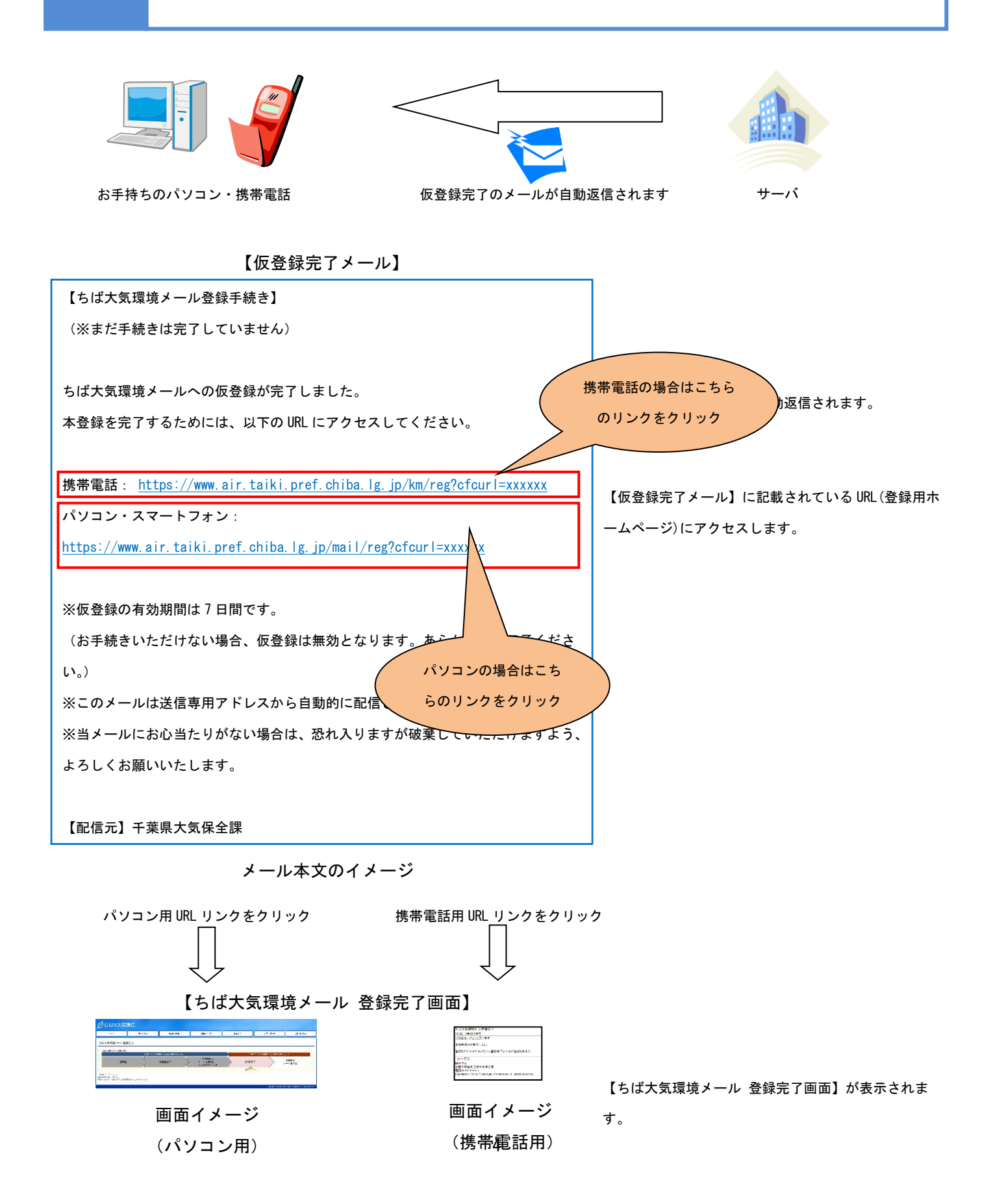

## O5ばの大気環境 ステップ5 登録完了メールを受信 お手持ちのパソコン・携帯電話 あんしゃ かんじょう 登録完了メール きゅうしゃ サーバ 【登録完了メール】 【登録完了メール】が自動返信されます。 ちば大気環境メールへの登録が完了しました。 以下の地域について情報が配信されますので、どうぞよろしくお願いいたします。 【登録完了メール】には登録内容が記載されています ので、大切に保管してください。 配信希望地域 光化学スモッグ注意報等発令情報: ND 地域、TK 地域 PM2.5 注意喚起情報: 全地域 登録内容 ※このメールは送信専用アドレスから自動的に配信されています。 【配信元】千葉県大気保全課

メール本文のイメージ

以上